# **Piano annuale**

### Descrizione della funzione

La presente funzione consente di effettuare la pianificazione annuale della formazione; in particolare, consente di censire i corsi a catalogo (già progettati dall'Ateneo) o ancora da progettare.

### Procedure di riferimento

[Pianifica corso](#page-0-0) [Pianifica corso a catalogo](#page-2-0) [Consulta edizione su corso a catalogo pianificato](#page-4-0) [Crea edizione su corso a catalogo pianificato](#page-4-1) [Duplica pianificazione](#page-6-0) [Consulta progetto](#page-8-0) [Ricerca corso a piano](#page-9-0) [Modifica pianificazione](#page-10-0) [Elimina pianificazione](#page-10-1)

### Come accedere alla funzione

Per accedere alla funzione selezionare dal menù principale di U-GOV la voce di Menù Formazione- Piano annuale

```
Formazione >> Piano annuale
\times Formazione
· Curriculum formativo
· Preiscrizioni
· Variazioni massive su preiscrizioni
· Autorizzazione iscrizioni
· Corsi
· Corsi personali
· Corsi pregressi
 Piano annuale
· Analisi competenze corsi
· Analisi linee strategiche corsi
```
## <span id="page-0-0"></span>Pianifica corso

Al fine di inserire un corso non presente a catalogo nel piano annuale della formazione cliccare sul pulsante Nuovo come nell'immagine successiva.

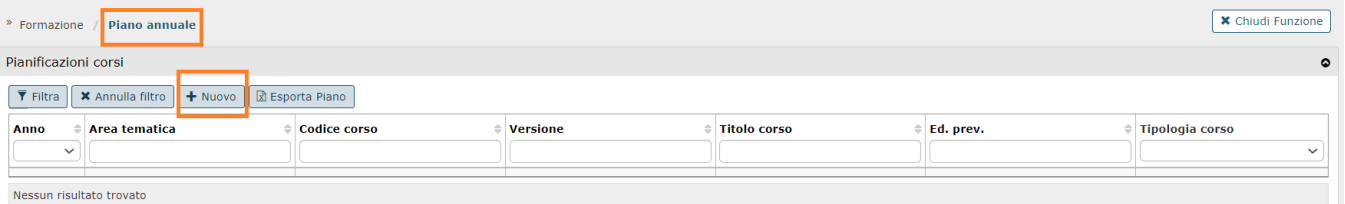

### Alla pressione del pulsante Nuovo si presenta la seguente maschera.

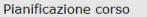

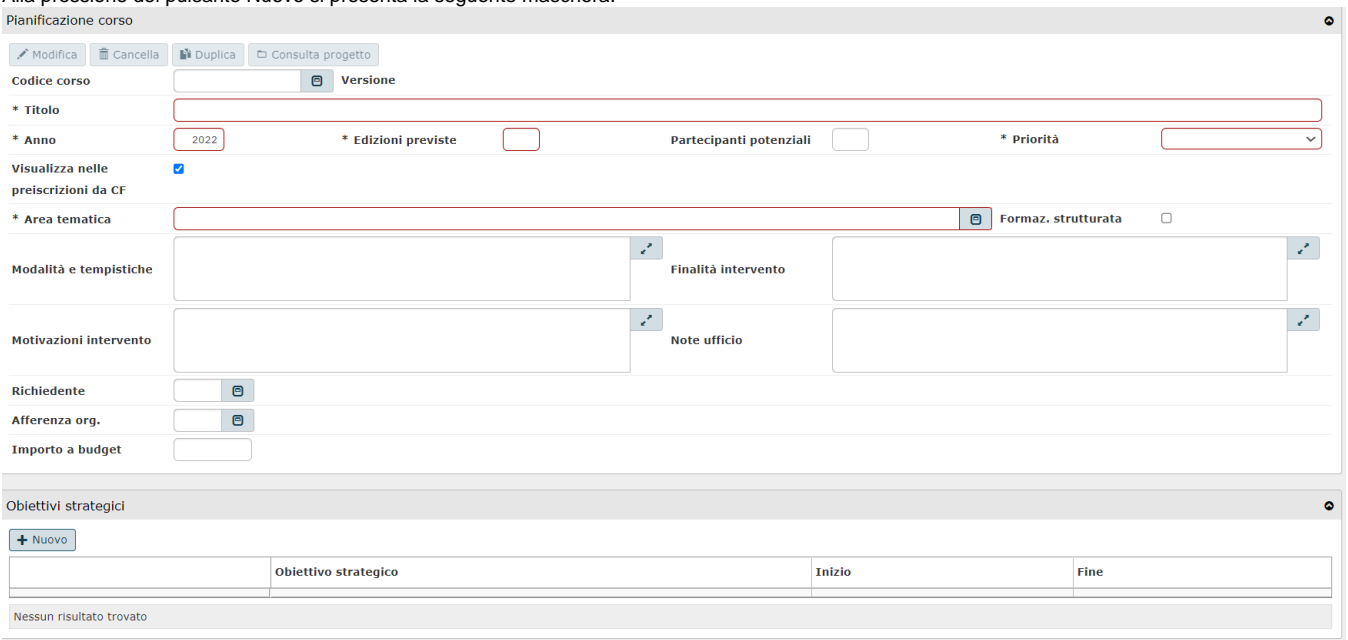

### I campi da valorizzare sono:

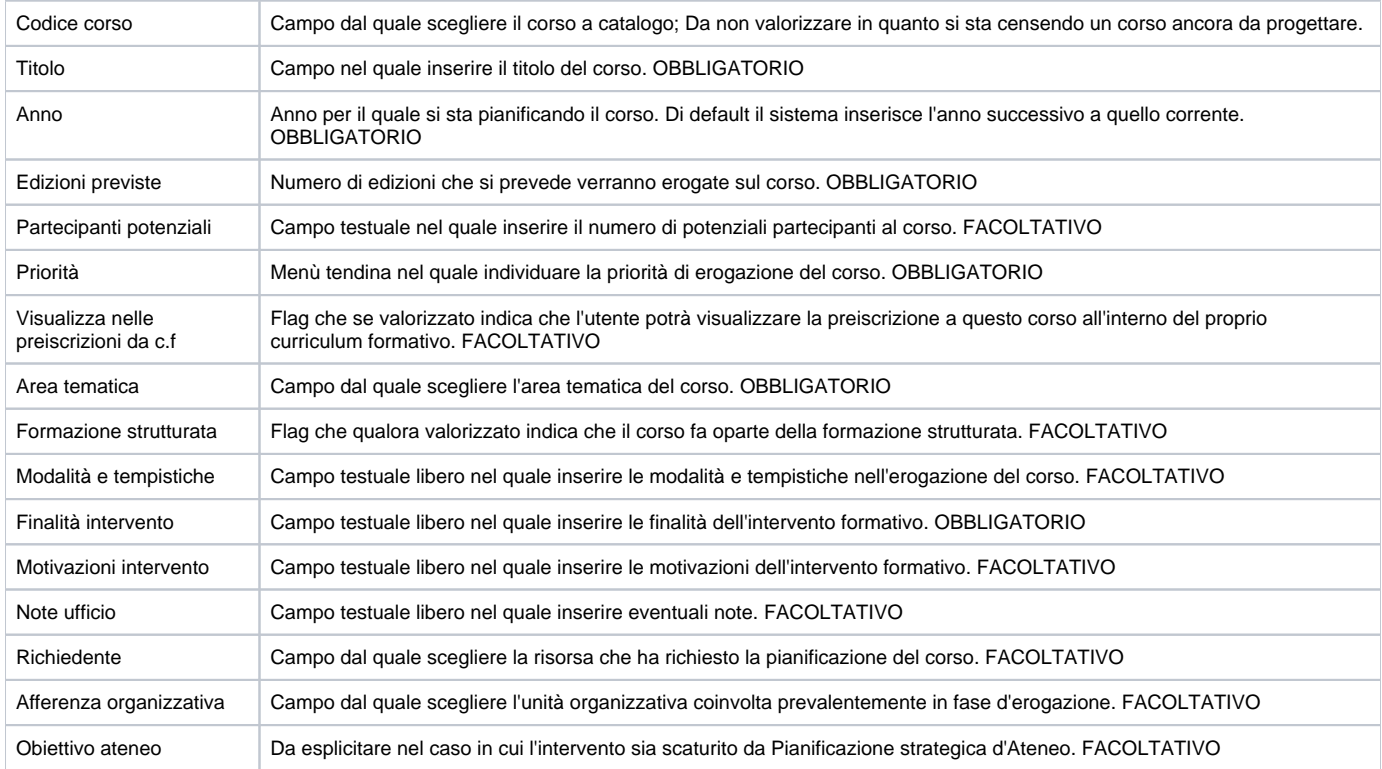

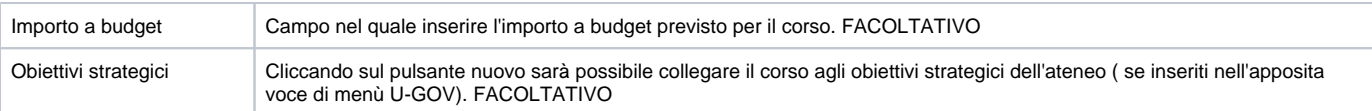

Conclusa l'attività di inserimento cliccare su **[Salva tutto]** per salvare l'operazione ed uscire dalla modalità di edit. Cliccare su **[Applica]** per salvare l'operazione e mantenere la modalità di edit e proseguire con l'inserimento di altri dati. Cliccare su **[Annulla]** per annullare l'operazione e non salvare i dati inseriti.

## <span id="page-2-0"></span>Pianifica corso a catalogo

Al fine di inserire un corso già presente a catalogo, e dunque progettato dall'ufficio formazione, nel piano annuale cliccare sul pulsante Nuovo come nell'immagine successiva.

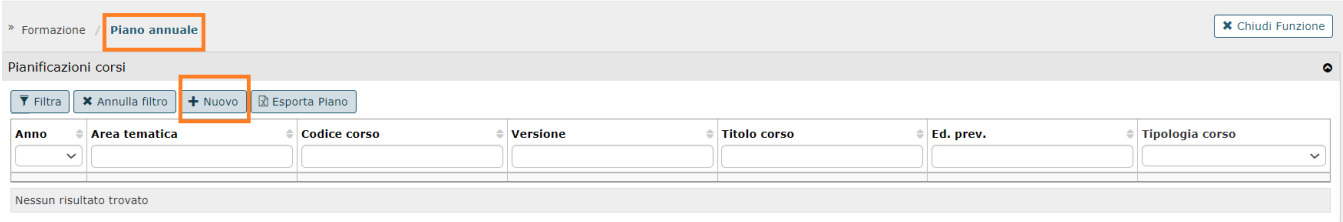

### Alla pressione del pulsante Nuovo si presenta la seguente maschera.

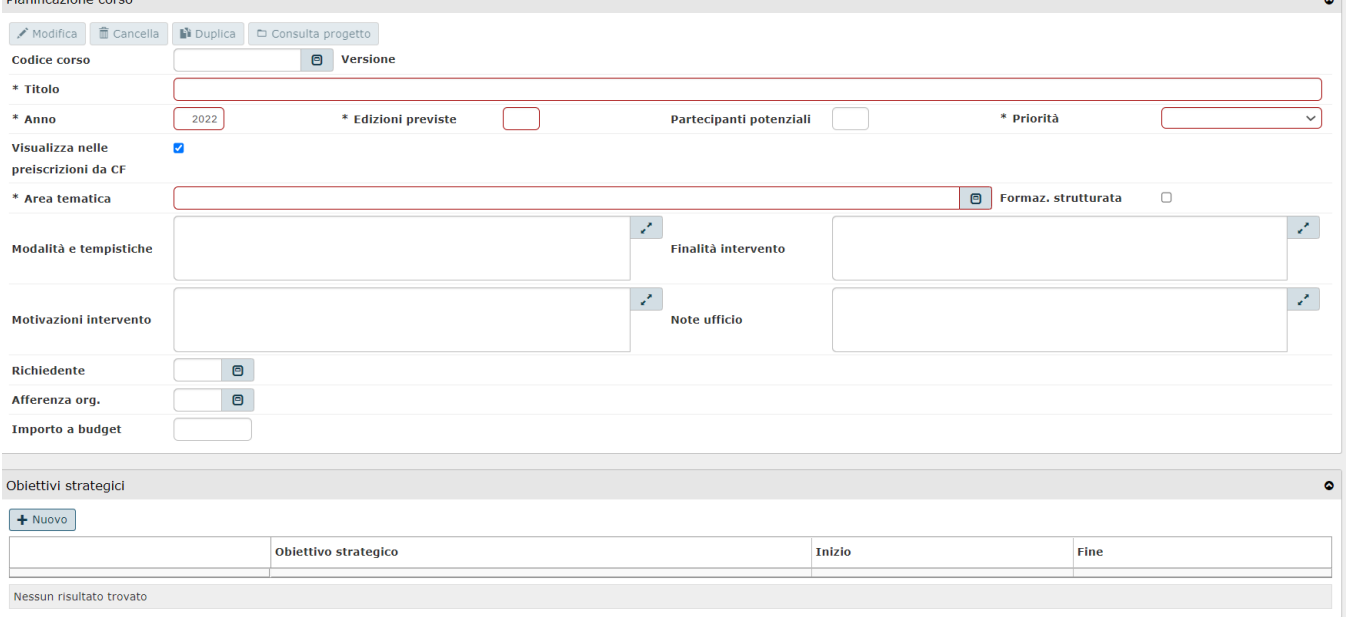

Ricercare, cliccando sul simbolo in corrispondenza del campo Codice corso, il corso che si desidera pianificare.

Cliccando sul simbolo sarà possibile ricercare il corso desiderato filtrando i corsi progettati per i seguenti campi: Codice, Versione, Titolo, Tipo corso, Tipo formazione, Tipo classificazione. È necessario inserire, in uno di questi campi, anche soltanto una parte relativa al corso da ricercare anteponendo e posponendo il carattere "\*", come nell'esempio sottostante. Una volta impostato un filtro cliccare il pulsante **[Filtra]**.

#### Elenco dei valori

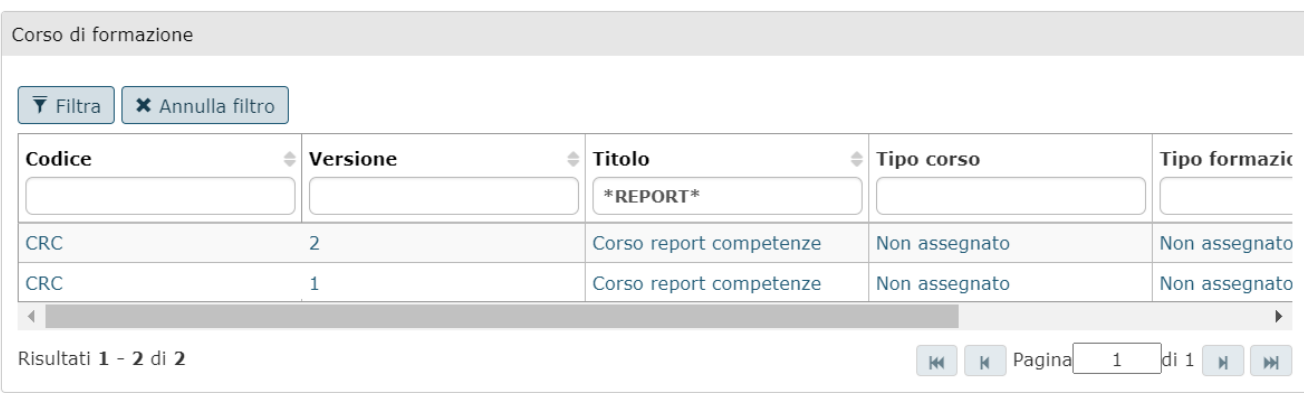

#### Cliccare sul corso che si desidera pianificare.

Individuato il corso da pianificare sarà possibile compilare gli altri campi presenti in maschera.

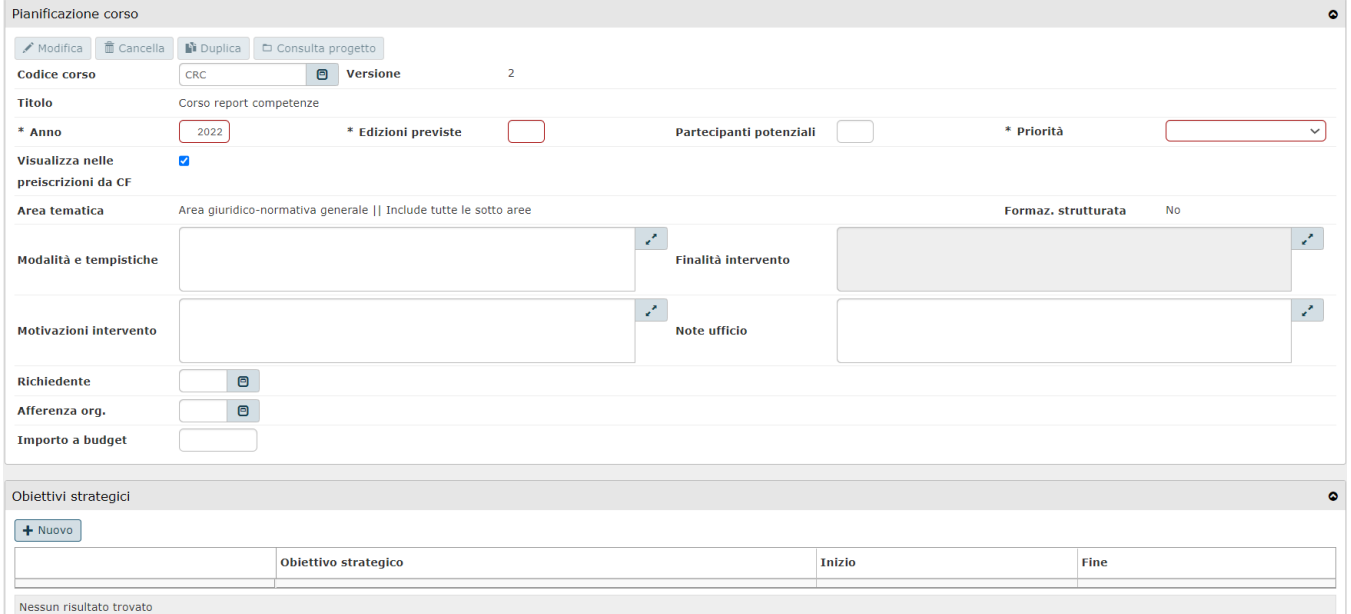

### In particolare è possibile inserire e modificare i seguenti campi:

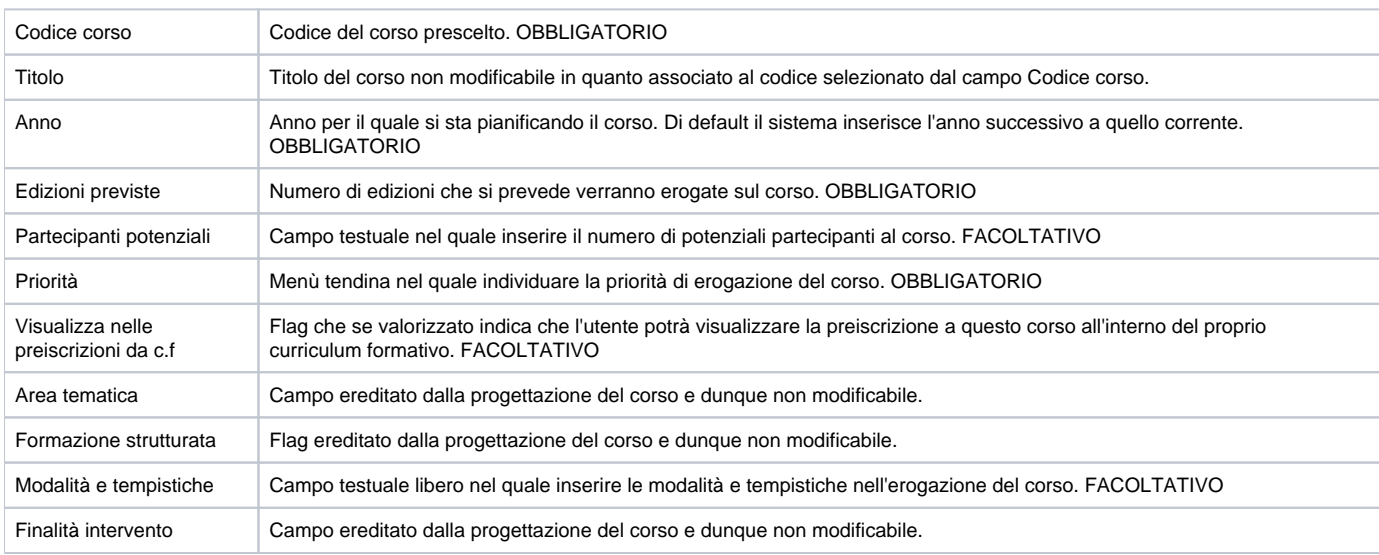

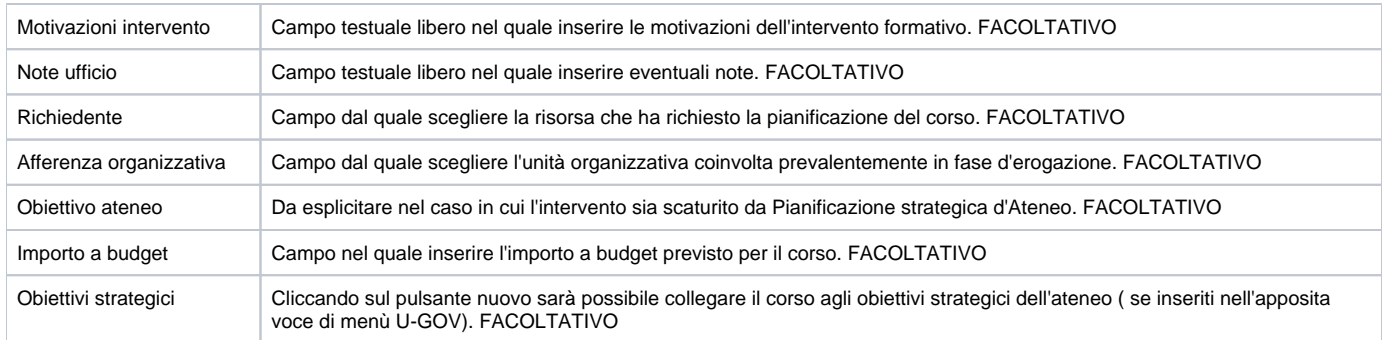

Conclusa l'attività di inserimento cliccare su **[Salva tutto]** per salvare l'operazione ed uscire dalla modalità di edit. Cliccare su **[Applica]** per salvare l'operazione e mantenere la modalità di edit e proseguire con l'inserimento di altri dati. Cliccare su **[Annulla]** per annullare l'operazione e non salvare i dati inseriti.

### <span id="page-4-0"></span>Consulta edizione su corso a catalogo pianificato

Posizionandosi sulla pianificazione di un corso censito a catalogo, nella sezione Edizioni erogate è possibile consultare le edizioni erogabili del corso stesso.

In particolare, per consultare il dettaglio dell'edizione in fase di erogazione cliccare sul pulsante di dettaglio come da immagine successiva.

Cliccando sul pulsante di dettaglio si accederà alla funzione Corsi, Dettaglio edizioni.

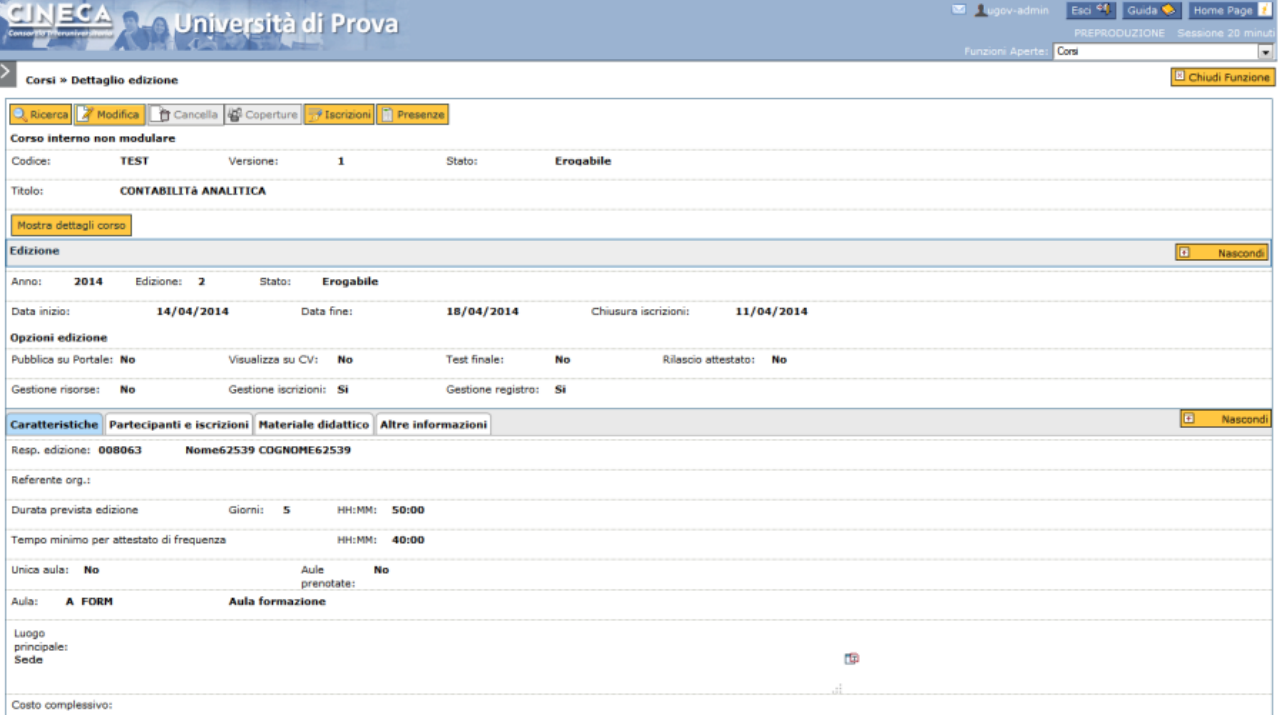

Da tale funzione sarà possibile gestire e modificare l'edizione sul corso a catalogo pianificato. Per i dettagli nell'utilizzo di tale funzionalità si rimanda al paragrafo Modifica edizione.

### <span id="page-4-1"></span>Crea edizione su corso a catalogo pianificato

Posizionandosi sulla pianificazione di un corso censito a catalogo, nella sezione Edizioni erogate è possibile creare una nuova edizione per il corso stesso. A tal fine, cliccare sul pulsante Nuova.

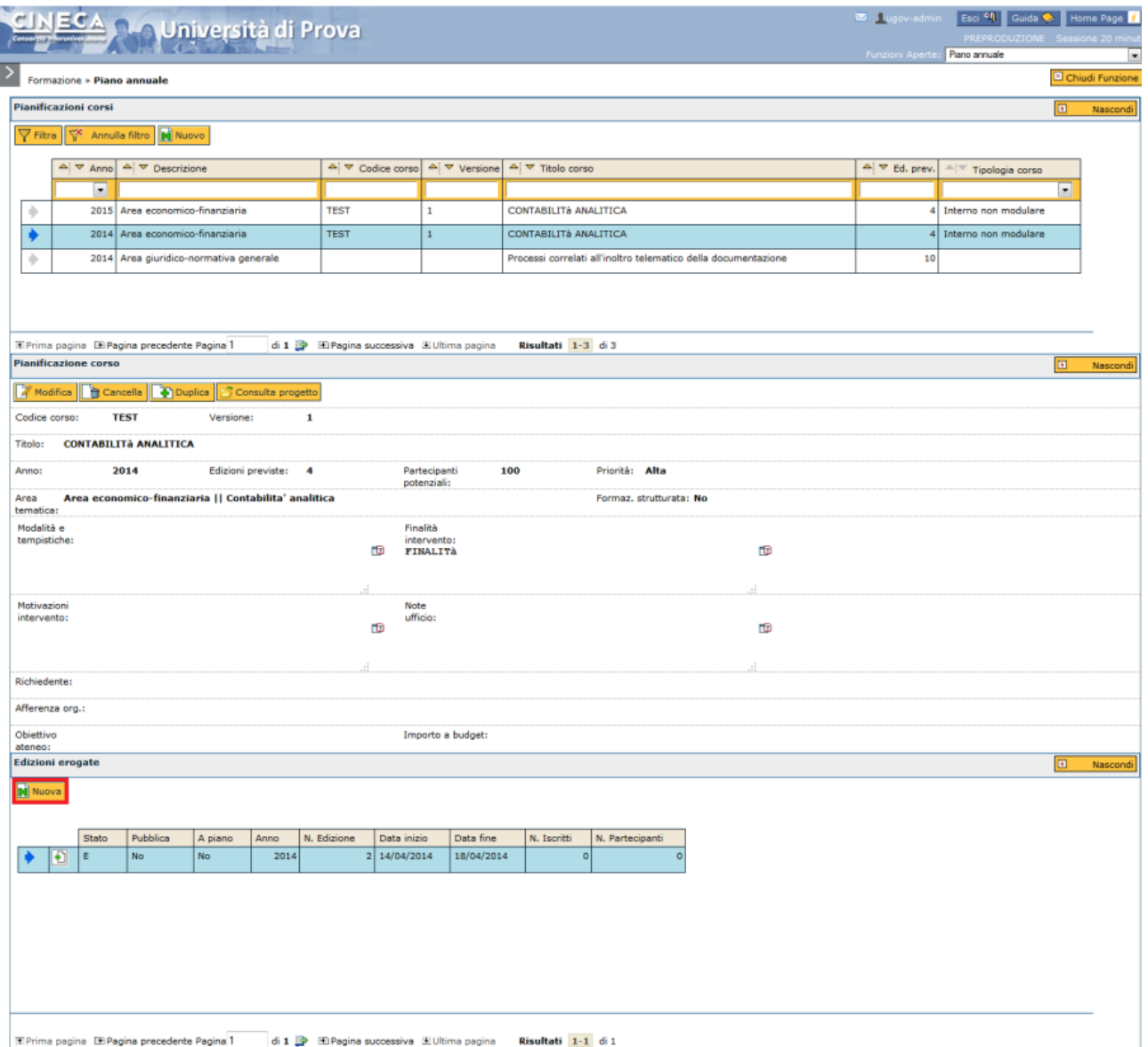

Cliccando il pulsante Nuova, si aprirà la funzione Corsi, Dettaglio edizione.

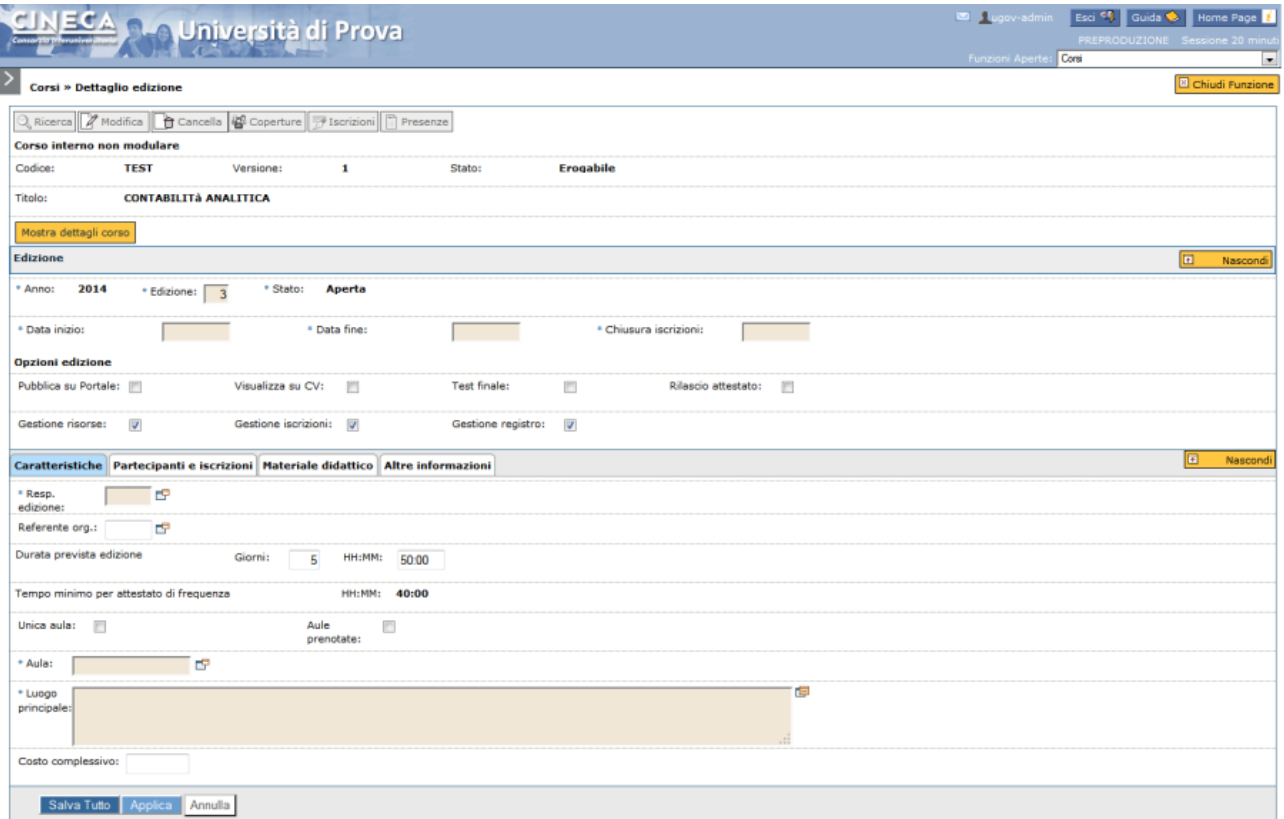

Per la descrizione della funzione si rimanda al paragrafo Inserisci edizione.

# <span id="page-6-0"></span>Duplica pianificazione

Per i corsi a catalogo, è prevista la possibilità di duplicare la pianificazione; tale funzionalità consente di pianificare il corso anche per l'anno successivo, mantenendo le stesse caratteristiche della pianificazione originaria.

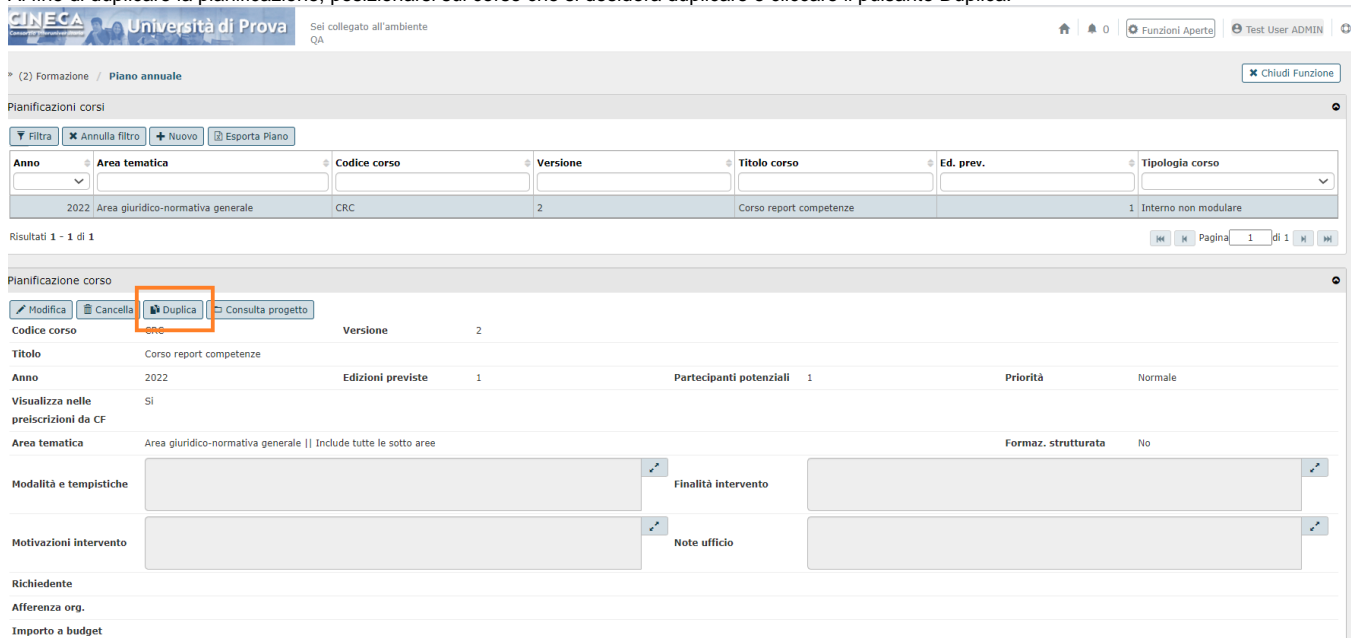

Al fine di duplicare la pianificazione, posizionarsi sul corso che si desidera duplicare e cliccare il pulsante Duplica.

### Cliccando il pulsante Duplica, verrà creata una nuova pianificazione per l'anno successivo alla pianificazione originaria.

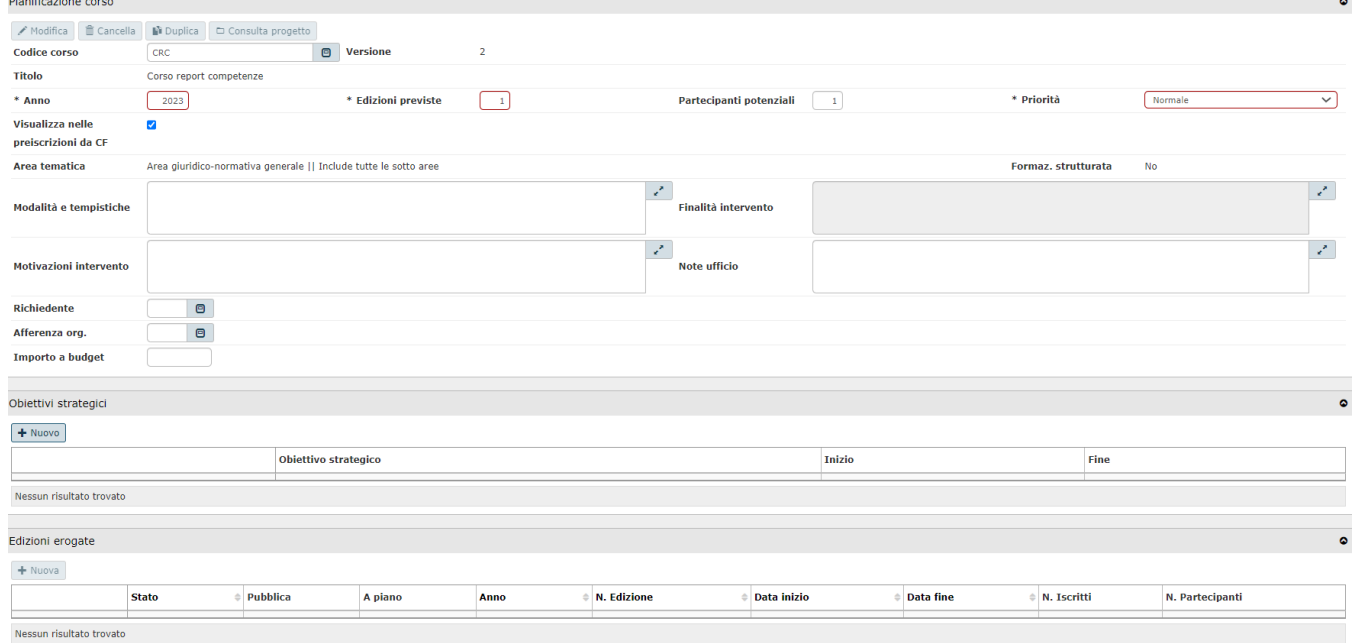

La duplicazione della pianificazione del corso mantiene tutte le informazioni della pianificazione originaria; tuttavia, è possibile modificare i dati della pianificazione duplicata:

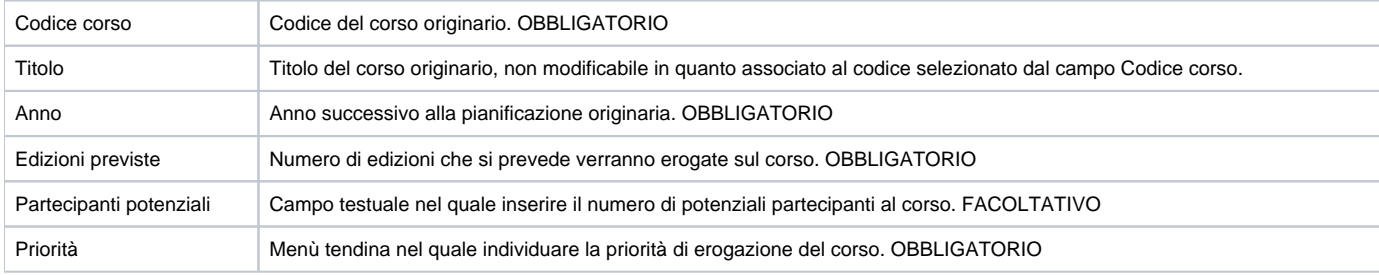

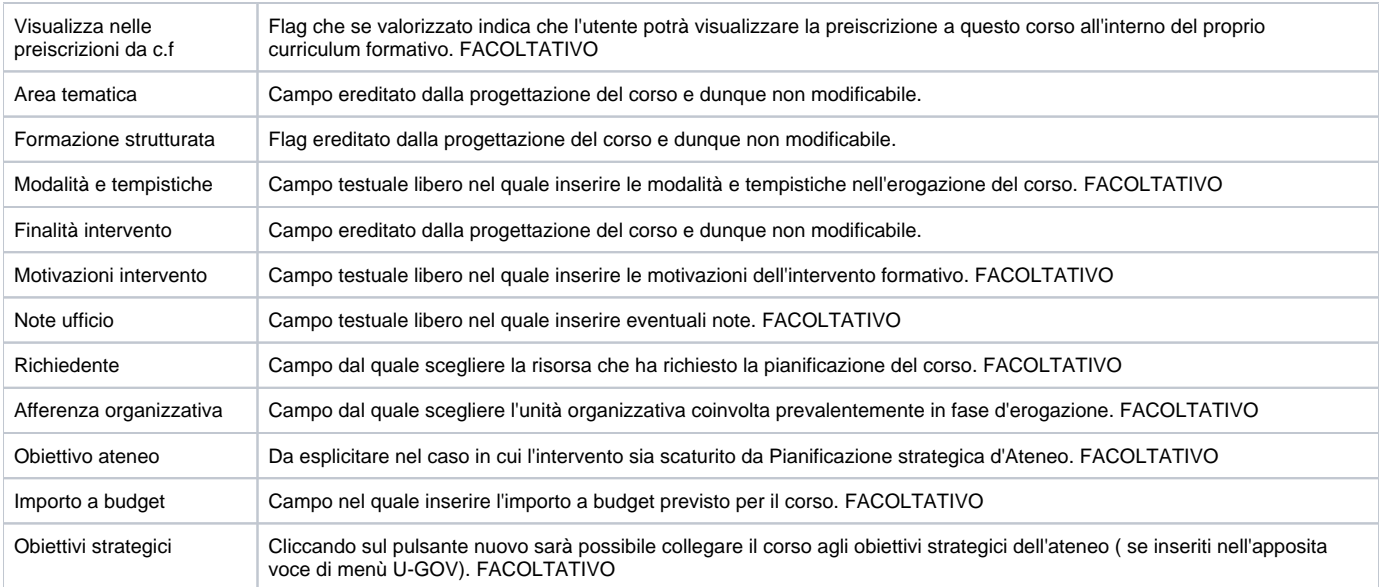

Conclusa l'attività di inserimento o modifica cliccare su **[Salva tutto]** per salvare l'operazione ed uscire dalla modalità di edit. Cliccare su **[Applica]** per salvare l'operazione e mantenere la modalità di edit e proseguire con l'inserimento di altri dati. Cliccare su **[Annulla]** per annullare l'operazione e non salvare i dati inseriti.

## <span id="page-8-0"></span>Consulta progetto

#### Dal piano annuale della formazione è possibile consultare il progetto del corso censito nel piano stesso ed inserito nel catalogo corsi.

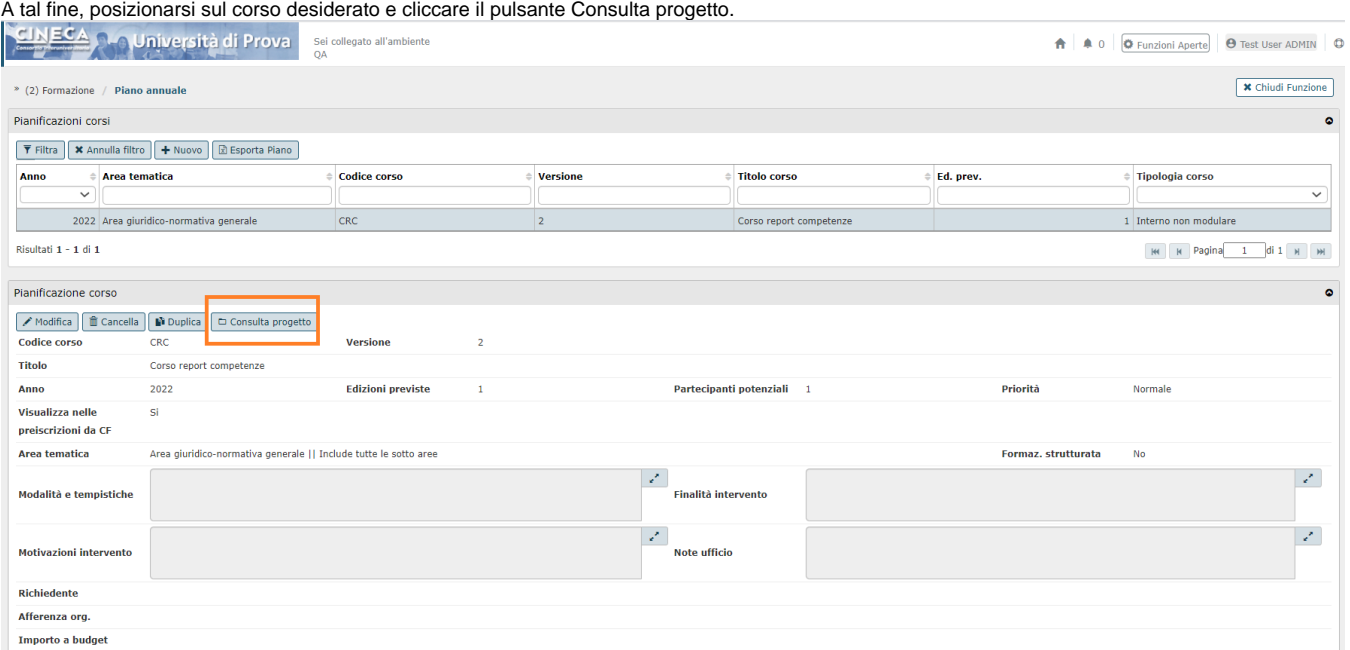

### Si aprirà la funzione Corsi dalla quale è possibile consultare e modificare la progettazione del corso.

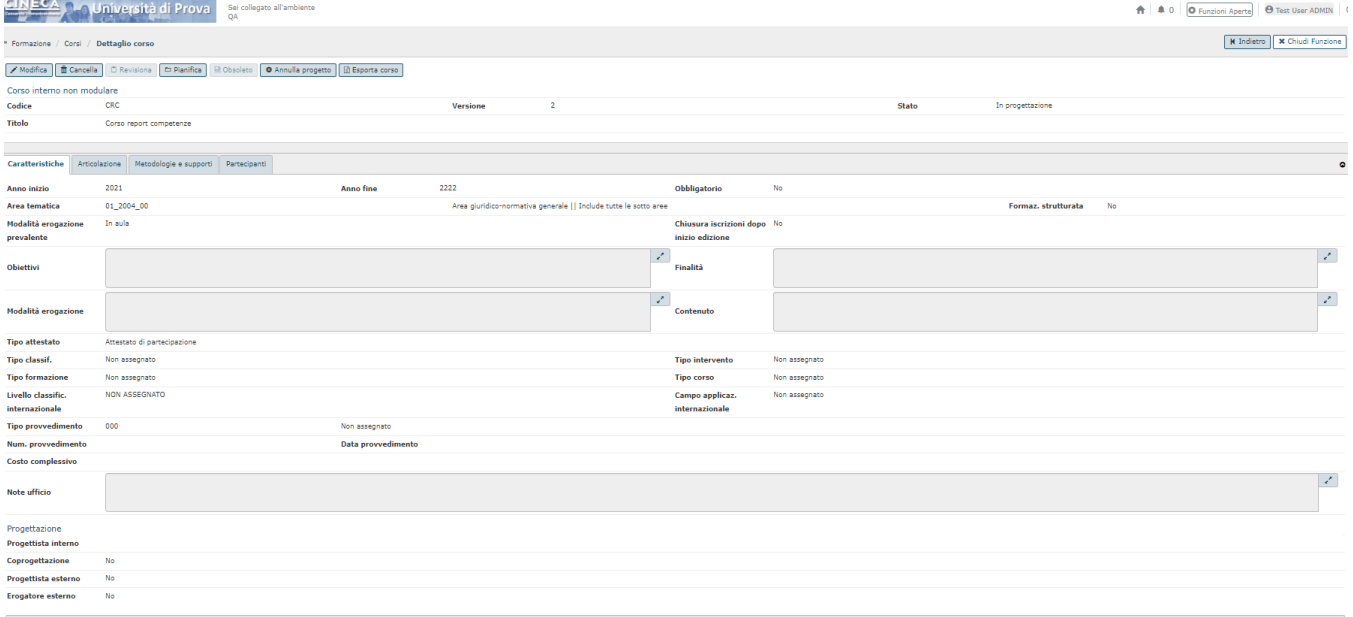

Per l'utilizzo della funzione Corsi si rimanda al paragrafo Inserisci corso.

## <span id="page-9-0"></span>Ricerca corso a piano

In apertura della funzione Piano annuale è presente una griglia di filtro che consente di ricercare i corsi inseriti a piano. È possibile ricercare il corso desiderato filtrando i corsi a piano per i seguenti campi: Anno (campo a tendina), Descrizione, Codice corso, versione, Titolo corso, Edizioni previste, Tipologia corso (menù a tendina). È necessario inserire, in uno di questi campi, anche soltanto una parte relativa al corso da ricercare anteponendo e posponendo il carattere "\*". Per i campi a tendina, scegliere il parametro per la ricerca dal menù a tendina stesso.<br>CINECA propineratà di Prova sua collegia chiambiente ↑ | ▲ 0 | <mark>O Funzioni Aperte</mark> | **O** Test User ADMIN | ○ jato all'ambiente \* (3) Formazione / Piano annuale **X** Chiudi Funzione Pianificazioni corsi ▼ Filtra | × Annulla filtro | + Nuovo | ⊠ Esporta Piano | Area tematica Codice corso **Versione Titolo corso** Ed. prev. **Tipologia** corso 2022 Area giuridico-normativa generale CRC Corso report compete 1 Interno non modulare Risultati 1 - 1 di 1 

Per annullare la ricerca cliccare sul pulsante **[Annulla filtro]**, affianco al pulsante **[Filtra]**.

## <span id="page-10-0"></span>Modifica pianificazione

Al fine di modificare la pianificazione annuale, posizionarsi sul corso che si desidera modificare e cliccare il pulsante **[Modifica]**.

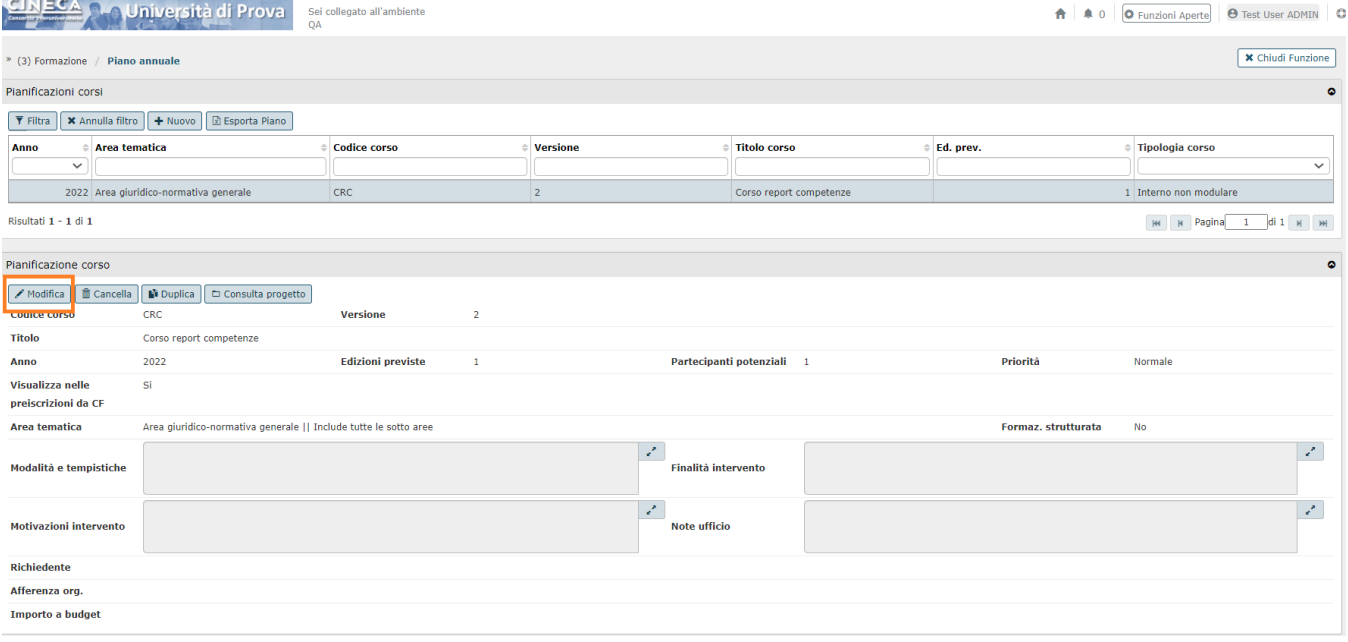

I campi modificabili sono i medesimi di quelli descritti in fase di creazione della pianificazione annuale.

Conclusa l'attività di modifica cliccare su **[Salva tutto]** per salvare l'operazione ed uscire dalla modalità di edit. Cliccare su **[Applica]** per salvare l'operazione e mantenere la modalità di edit e proseguire con l'inserimento di altri dati. Cliccare su **[Annulla]** per annullare l'operazione e non salvare i dati inseriti.

### <span id="page-10-1"></span>Elimina pianificazione

### Al fine di modificare la pianificazione annuale, posizionarsi sul corso che si desidera eliminare e cliccare il pulsante **[Cancella]**.

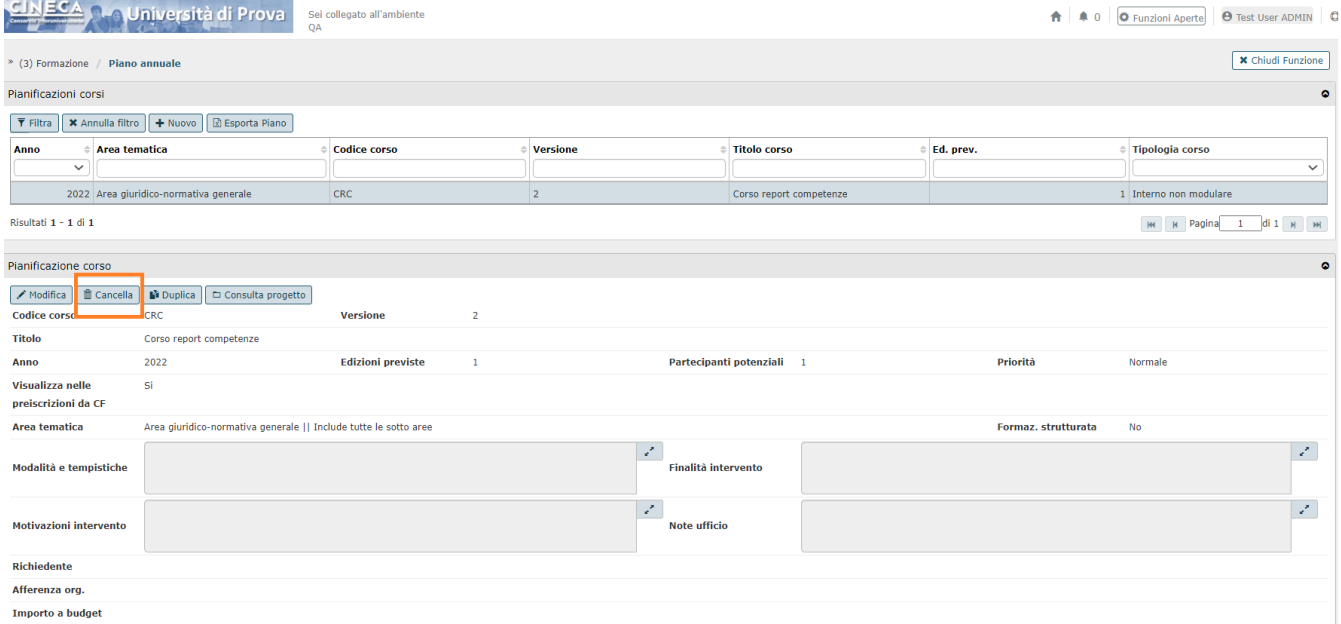

×

### Il sistema emetterà un messaggio di conferma dell'eliminazione del corso a piano.

Si è sicuri di voler eliminare la pianificazione 2022 relativa al corso CRC (v. 2) - Corso report competenze?

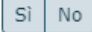

Cliccando il pulsante **[Sì]** il sistema eliminerà definitivamente il corso; cliccando **[No]** si annullerà l'operazione di cancellazione.